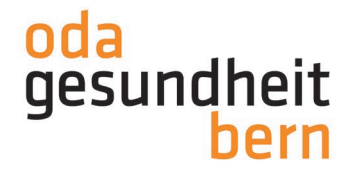

## **ANGEBOTE ERSTELLEN UND BEWIRTSCHAFTEN**

**für Betriebe auf myoda**

Klicken Sie in Ihrem Profil beim Menüpunkt "Angebote" auf "Angebot erstellen".

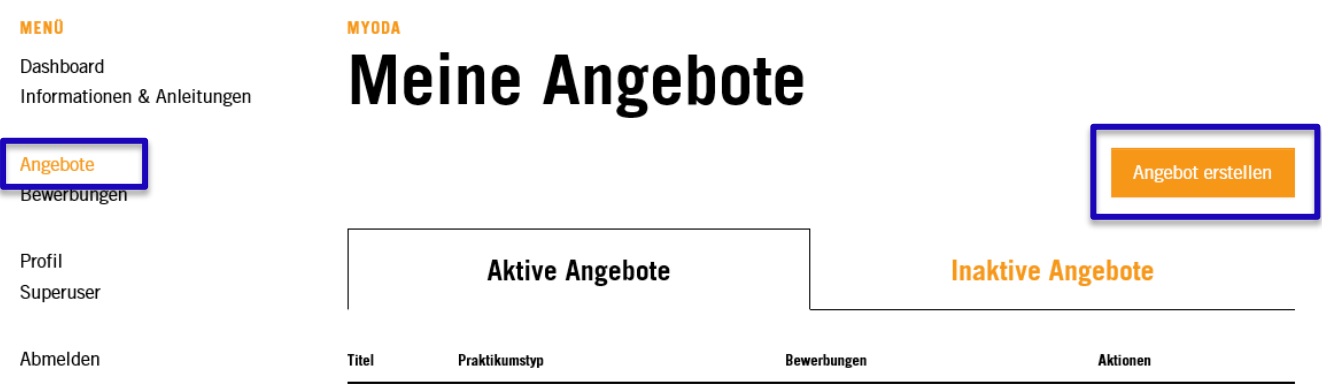

Füllen Sie die Pflichtfelder wie vorgegeben aus und klicken Sie auf weiter.

*Hinweis zu Betrieb: Dieses Feld ist in erster Linie für jene Profile wichtig, welche als Superuser agieren und Angebote im Namen anderer Institutionen und/oder Abteilungen erfassen können.*

*Hinweis zu Praktikumstyp: Wenn Sie ein Praktikum auswählen, erscheint darunter eine Box mit Informationen für Ihren Betrieb.*

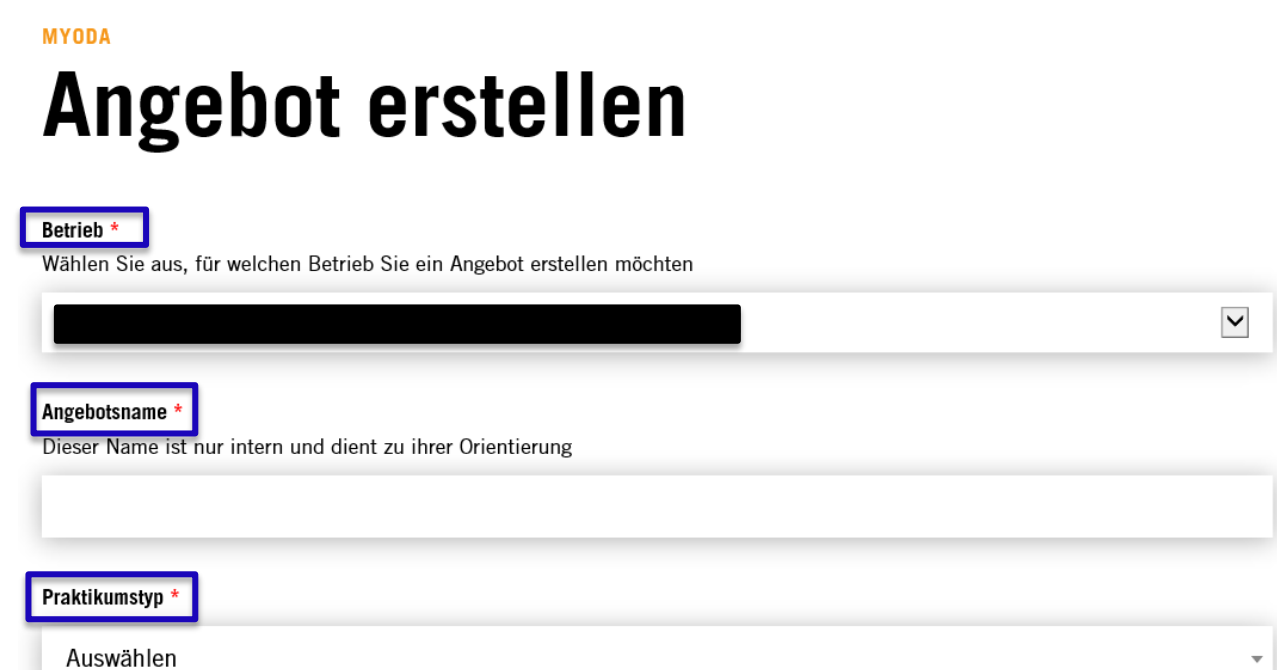

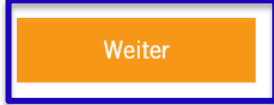

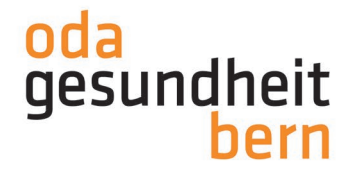

## **Beispiel Nr.1: Praktikumstyp "Einblickstag", fixe Dauer**

Wählen Sie die Berufe aus, für welche das Angebot **gelten sowie** die bei diesem Beispiel bereits vorgegebene Dauer.

*Wichtiger Hinweis: Auf dem NfA-Dossier ist für jedes Angebot definiert, welche Berufe entschädigt werden. Auch die Dauer pro Angebot ist definiert. Sie finden das Dossier auf Ihrem Profil unter Informationen & Anleitungen.*

*Hinweis zu Fokus: Diese Auswahl wird ausschliesslich bei den Angeboten "Eignungsprakikum Pflegestudiengang HF" sowie "Spezialprakikum Rettungssanität" verwendet.*

## **Test Angebot** Praktikumstyp: Einblickstag 2 Weiterführende Informationen 1 Basisinformationen Angebotsname \* **Test Angebot** Berufe<sup>+</sup> Fachfrau/-mann Gesundheit EFZ □ Dipl. Rettungssanitäter/in HF  $\Box$  Allgemeiner Einblick ins Gesundheitswesen □ Assistent/in Gesundheit & Soziales EBA □ BSc BFH Hebamme  $\Box$  BSc BFH in Ernährung und Diätetik  $\Box$  BSc BFH in Pflege  $\Box$  BSc BFH in Physiotherapie  $\Box$  BSc ZFH in Ergotherapie  $\Box$  Dipl. Aktivierungsfachfrau/-mann HF □ Dipl. Biomedizinische/r Analytiker/in HF □ Dipl. Radiologiefachfrau/-mann HF □ Dipl. Fachfrau/-mann Operationstechnik HF  $\Box$  Dipl. Pflegefachfrau/-mann HF □ BSc FH in Sozialer Arbeit  $\Box$  Dipl. Kindererzieher/in HF □ Dipl. Dentalhygieniker/in HF □ Dipl. Sozialpädagogin/Sozialpädagoge HF □ Fachfrau/-mann Betreuung EFZ Fokus - Auswählen -Dauer \* 1 Tag

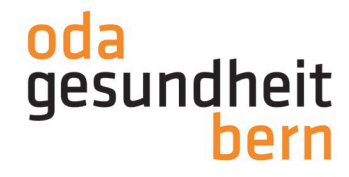

## **Beispiel Nr. 2: Praktikumstyp "Berufswahlpraktikum", flexible Dauer (2-5 Tage)**

Befolgen Sie alle Schritte wie bei Beispiel Nr. 1. Wählen Sie Ihre gewünschte Dauer und anschliessend den Zeitraum aus.

Bei "Anfangszeitpunkt" können Sie entweder bereits ein Datum bzw. einen Zeitraum eintragen oder die Checkbox "Nach Absprache" aktivieren. Somit wird der Zeitpunkt erst festgelegt, wenn die Bewerbenden nach Ihrer Zusage das Interesse am Angebot bestätigen.

*Hinweis:* Dieses Angebot wird mindestens während zwei und maximal fünf Tagen absolviert. *Wenn Sie den Zeitraum fest bestimmen, müssen die Tage der von Ihnen ausgewählten Dauer entsprechen.*

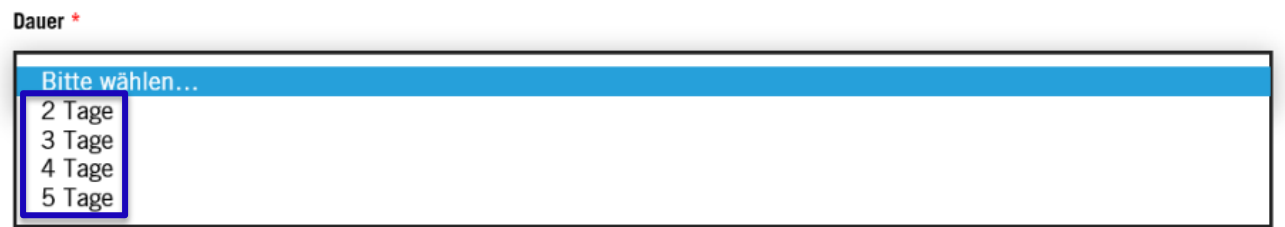

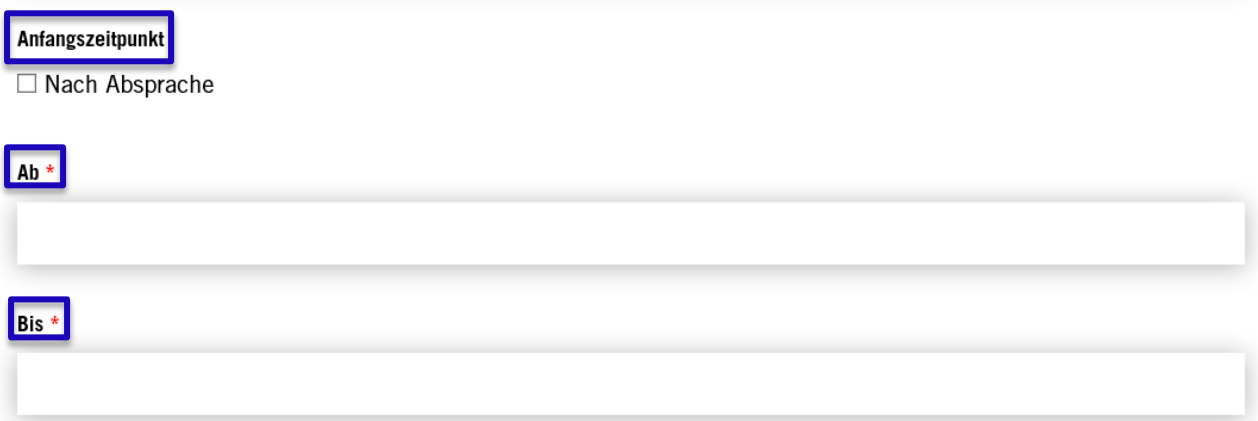

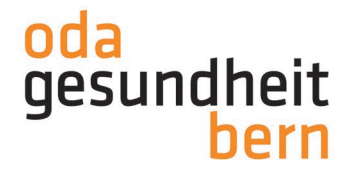

Wenn Sie die Checkbox "Angebot weiterhin aktiv halten" aktivieren, wird das Angebot nach der ersten Bewerbung weiterhin ersichtlich sein. Somit sind mehrere Bewerbungen möglich.

Die Aktivierung der Checkbox beim Lebenslauf, hat zur Folge, dass Bewerbende den Lebenslauf zwingend zu Ihrer Bewerbung anhängen müssen.

Sie werden unter NfA-Information darauf hingewiesen, ob Ihr Angebot als NfA gekenntzeichnet werden kann oder nicht.

Klicken Sie anschliessend auf "Weiter".

Mehrfachbewerbung

□ Angebot weiterhin aktiv halten

Lebenslauf

□ Lebenslauf ist Pflichtfeld bei Bewerbung

**NFA Information** 

Dieses Angebot kann als NfA gekennzeichnet werden.

Weiter

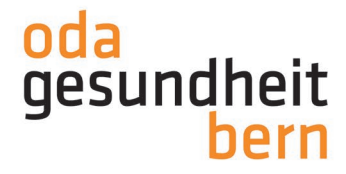

Wählen Sie eine Beschreibung, sowie den Detailtext in beiden Sprachen für Ihr Angebot aus. Beides erscheint danach in der Ansicht für potentielle Bewerber bei Ihrem Angebot.

*Wichtiger Hinweis: Das Angebot ist nur NfA-konform, wenn Sie die bereits angegebenen Texte verwenden.*

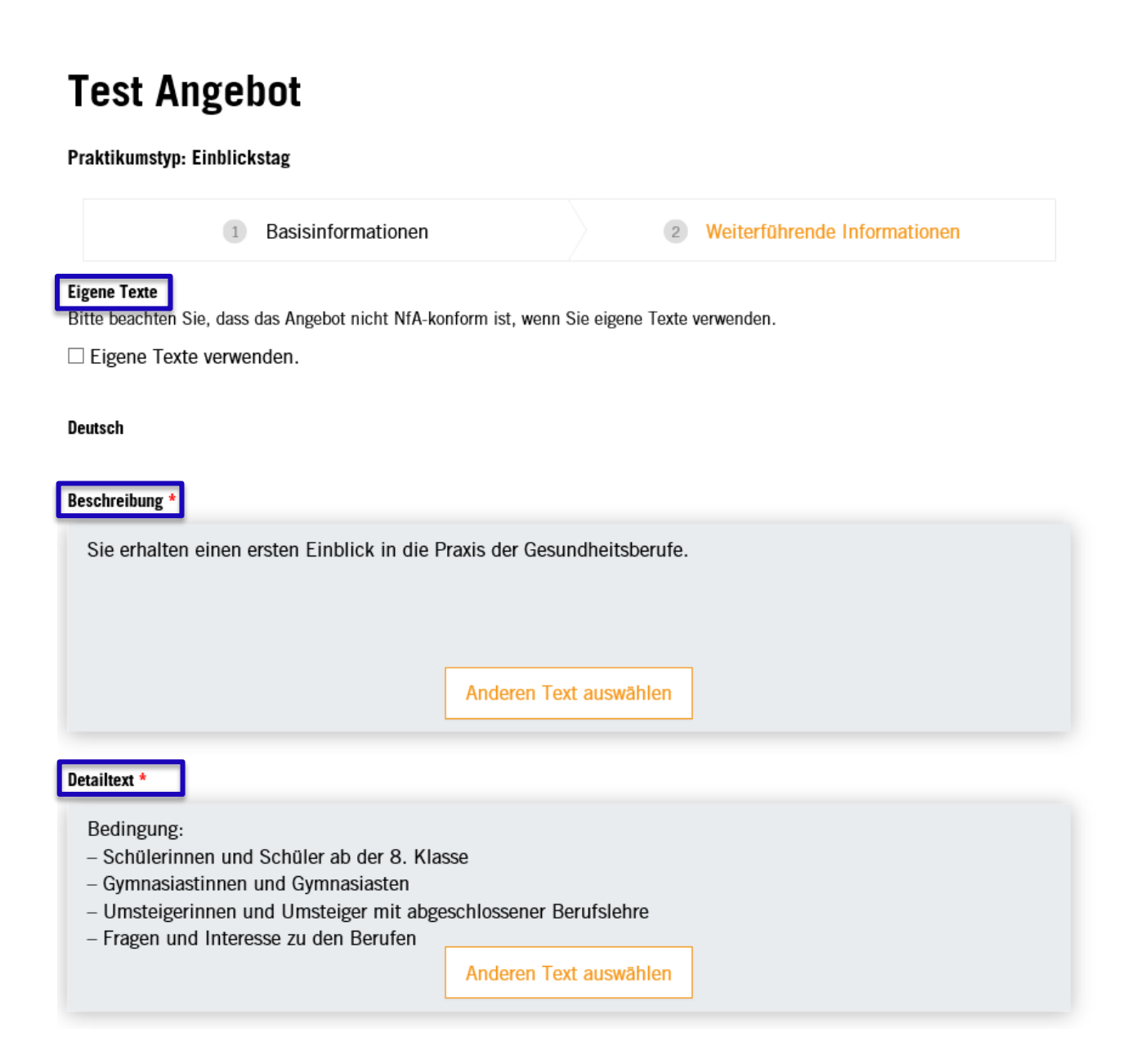

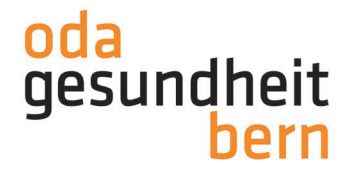

Sie haben die Möglichkeit, eigene Dokumente gemeinsam mit dem Angebot zu veröffentlichen. Dies ist aber keine Pflicht.

Klicken Sie zum Abschluss auf "Veröffentlichen"

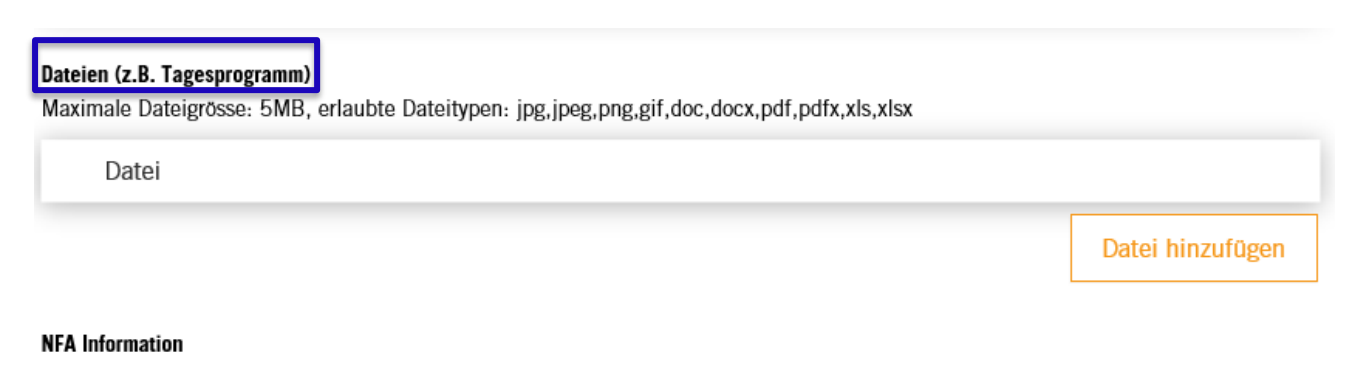

Dieses Angebot kann als NfA gekennzeichnet werden.

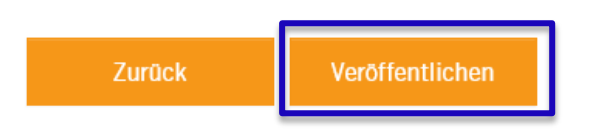

Sie finden alle Angebote in Ihrem Profil unter dem Menupunkt "Angebote", wo sie ganz einfach unter Aktionen (1) bearbeitet werden können.

Sie können bereits vorhandene Angebote unter Aktionen (2) kopieren

Sie haben dort auch die Möglichkeit, ein Angebot bei den Aktionen (3) zu deaktivieren und zu gewünschtem Zeitpunkt unter dem Tab "Inaktive Angebote" wieder zu aktivieren.

*Hinweis: Wenn Angebote inaktiv sind, erscheinen Sie nicht in der Suche. Das heisst, keiner kann sich auf das Angebot bewerben. Wenn Sie ein Angebot erstellen und bei diesem Prozess die Seite verlassen, erscheint der Entwurf ebenfalls bei den inaktiven Angeboten.*

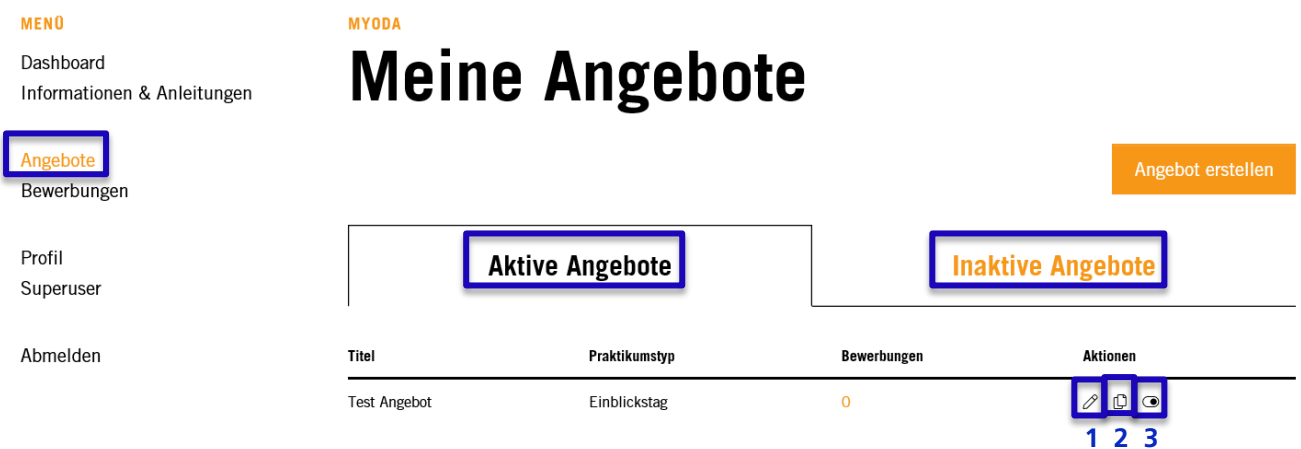